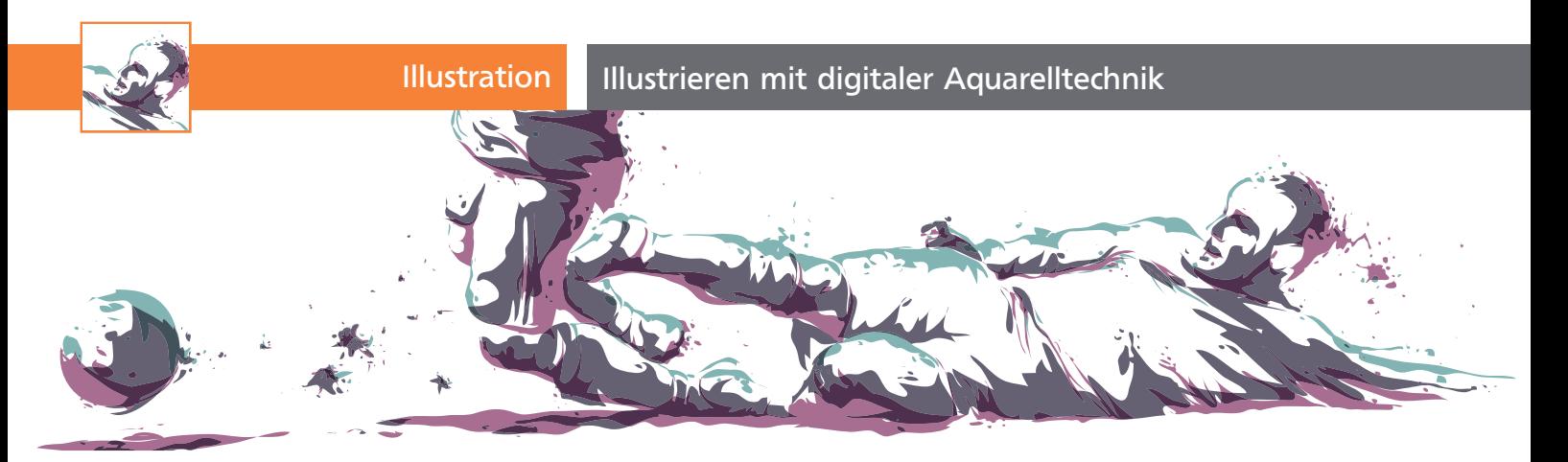

## Illustrieren mit digitaler Aquarelltechnik

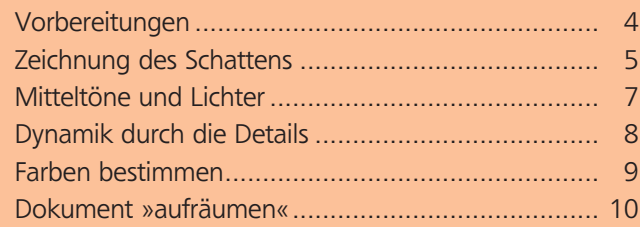

## Vorbereitungen

In diesem Kapitel befassen wir uns mit dem Illustrieren anhand einer Fotovorlage mithilfe eines Grafiktabletts. In wenigen einfachen Schritten verwandeln Sie eine Sportszene in eine ansehnliche Grafik mit aquarellähnlicher Anmutung 1 .

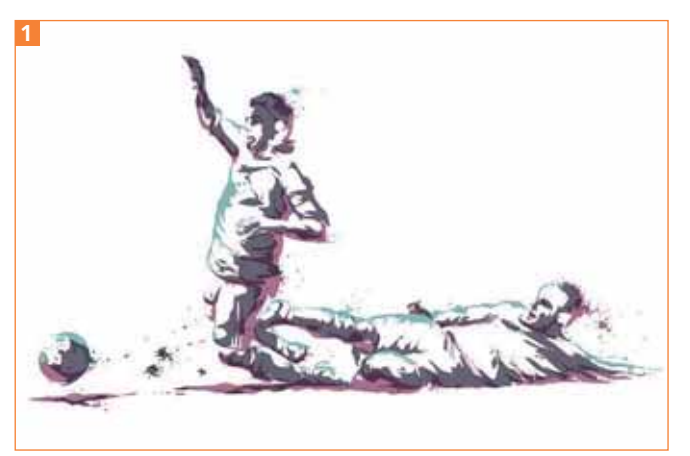

Das Endergebnis

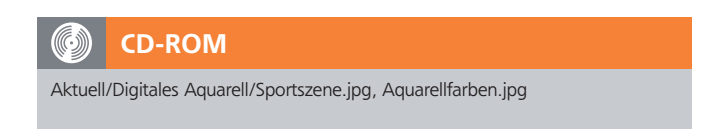

**1** Platzieren Sie das auf der CD enthaltene Foto »SPORTSZENE.JPG« in eine neue Illustrator-Datei.

**2** Sperren Sie die Ebene mit dem Foto durch einen Klick in die Bearbeitungsspalte des Ebenen-Bedienfelds rechts neben dem Augensymbol .

**3** Erstellen Sie eine neue Ebene mit einem Klick auf den Button NEUE EBENE aunten im Ebenen-Bedienfeld mit dem Namen »SCHATTEN«. Sie liegt in der Reihenfolge über der gesperrten Ebene 2 .

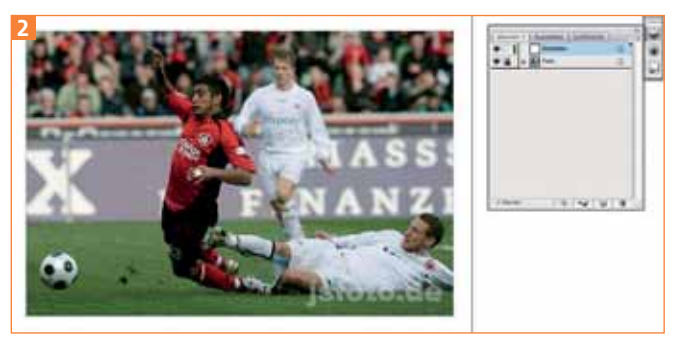

**TOP** 

Die Vorlage wurde in eine Illustrator-Datei platziert.

## Unser Freund, der Buntstift

**1** Als Nächstes wählen Sie das Buntstift-Werkzeug  $\mathscr Q$ (Tastaturbefehl N) aus dem Werkzeug-Bedienfeld aus. Mit einem Doppelklick auf das Symbol öffnen sich die Voreinstellungen.

**2** Im oberen Teil des Fensters lässt sich die Toleranz beim Zeichnen einstellen. Die Justierung der Buntstiftspitze wird in Pixel angegeben. In unserem Fall bietet sich ein Wert um die 2 Pixel an.

**3** Die Glättung ist prozentual anzugeben. Je höher die Zahl, desto runder und geradliniger verläuft später der Strich. Ich bevorzuge einen Wert von ca. 10 %.

**4** Die Optionen im unteren Teil beziehen sich auf die Füllung der erzeugten Kontur und die Pfadauswahl.

**5** Nur die ersten beiden Optionen – NEUE BUNTSTIFT-KONTUREN FÜLLEN und AUSWAHL BEIBEHALTEN – sollten angewählt sein. Dann entstehen beim Zeichnen automatisch gefüllte Flächen und es wird verhindert, dass wir nachträglich bestehende Flächen durch ein Überzeichnen modifizieren 3 .